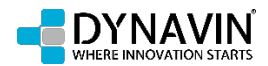

## **Firmwareupdate Anleitung**

- 1. Laden Sie sich die Firmware im jeweiligen Downloadbereich auf unserer Homepage herunter – [www.dynavin.de](http://www.dynavin.de/)
- 2. Die Datei wird entweder direkt heruntergeladen, oder Sie werden auf unsere Dropbox\* verwiesen
- 3. Extrahieren Sie die Dateien auf eine formatierte SD Karte (verwenden Sie hierfür NICHT die Navigations SD Karte). Alle Dateien müssen sich im Startverzeichnis der SD Karte befinden.
- 4. Stecken Sie die SD Karte mit dem Firmwareupdate in den MMC Slot des Radios
- 5. Wechseln Sie in das **INFO Menü** des Radios (2. Seite im Hautpmenü zu finden)
- 6. Drücken Sie auf "**Upgrade Now**"

\*wenn sich das Dropbox Fenster öffnet (nur bei N7-DC / DCNR), klicken Sie oben rechts auf "herunterladen":

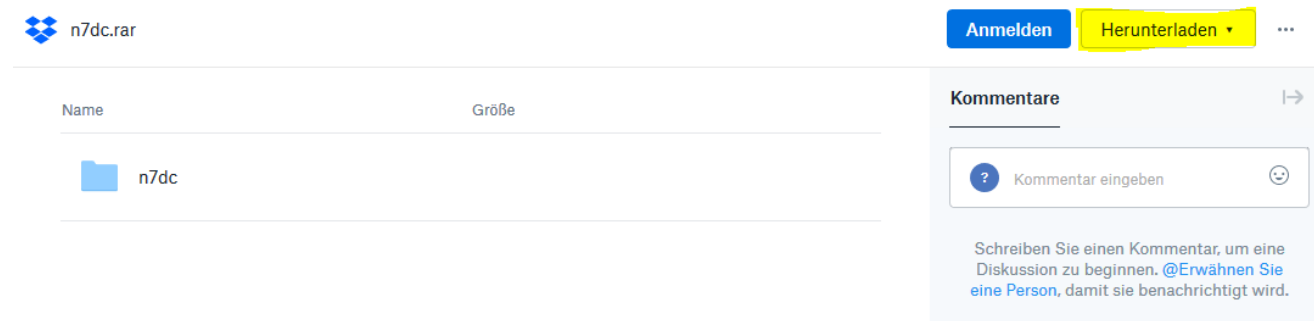